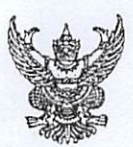

# บันทึกข้อความ

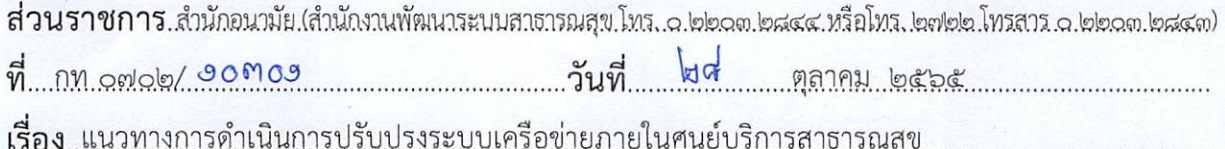

เรียน ผู้อำนวยการศูนย์บริการสาธารณสุข ๑ - ๖๙

ตามที่สำนักอนามัย โดยสำนักงานพัฒนาระบบสาธารณสุขได้ดำเนินกิจกรรมสำรวจเครื่อง คอมพิวเตอร์ โปรแกรมประยุกต์ ระบบเครือข่ายและระบบอินเทอร์เน็ตศูนย์บริการสาธารณสุข ซึ่งเป็นโครงการสำคัญ (Flagship Project) ตามแผนพัฒนาสำนักอนามัย ๔ ปี (พ.ศ. ๒๕๖๕ - ๒๕๖๘) โครงการ Smart PHC Department of Health เพื่อสำรวจและตรวจสอบสถานภาพของเครื่องคอมพิวเตอร์ โปรแกรมประยุกต์ ระบบเครือข่ายและระบบอินเทอร์เน็ตศูนย์บริการสาธารณสุขให้มีประสิทธิภาพพร้อมในการให้บริการด้านสาธารณสุข แก่ประชาชน ติดตามประเมินผลปัญหาจากการใช้งาน และความต้องการ เพื่อใช้เป็นข้อมูลนำมาวิเคราะห์ ปรับปรุง รวมทั้งให้คำปรึกษา แนะนำแก่เจ้าหน้าที่ของศูนย์บริการสาธารณสุข และได้จัดทำสรุปการประชุมหารือแนวทาง การแก้ปัญหาการใช้งานระบบสารสนเทศศูนย์บริการสาธารณสุข (HCIS) เบื้องต้นให้ศูนย์บริการสาธารณสุขเพื่อทราบ และดำเนินการในส่วนที่เกี่ยวข้อง รายละเอียดตามหนังสือที่ กท ๐๗๐๒/๒๖๗๔ ลงวันที่ ๘ พฤศจิกายน ๒๕๖๔ นั้น

จากการได้สำรวจเครื่องคอมพิวเตอร์ โปรแกรมประยุกต์ ระบบเครือข่าย และระบบอินเทอร์เน็ต ของศูนย์บริการสาธารณสุข ตั้งแต่เดือนธันวาคม ๒๕๖๔ ถึงเดือนสิงหาคม ๒๕๖๕ จำนวน ๔๑ แห่ง พบว่า ร้อยละ ๕๐ ใช้เครื่องคอมพิวเตอร์ที่มีอายุการใช้งานมาแล้วไม่น้อยกว่า ๕ ปี และร้อยละ ๙๙ เข้าใช้งานระบบสารสนเทศ-ศูนย์บริการสาธารณสุข (HCIS) ผ่าน IP: ๒๐๓.๑๕๕.๒๒๐.๙๗ โดยเช่าใช้บริการระบบอินเทอร์เน็ตความเร็วสูงจาก ผู้ให้บริการที่ศูนย์บริการสาธารณสุขเป็นผู้ดำเนินการจัดหา ซึ่งมักพบปัญหาในการใช้งาน จึงได้ทำการทดสอบ ระบบเครือข่ายและระบบอินเทอร์เน็ตของศูนย์บริการสาธารณสุข ร่วมกับสำนักยุทธศาสตร์และประเมินผล ณ ศูนย์บริการสาธารณสุข ๘ บุญรอด รุ่งเรือง และศูนย์บริการสาธารณสุข ๕๒ สามเสนนอก โดยเปลี่ยนการเข้า ใช้งานระบบฯ จาก IP: ๒๐๓.๑๕๕.๒๒๐.๙๗ เป็น IP: ๑๗๒.๓๑.๑๖๒.๑๑ และ IP: ๑๗๒.๓๑.๑๖๒.๑๒ โดยใช้ Internet Leased Line วงจรภายในของกรุงเทพมหานคร ซึ่งผลจากการทดสอบและใช้งานตั้งแต่วันที่ ๓๐ สิงหาคม ๒๕๖๕ เป็นต้นมา พบว่า ปัญหาการใช้งานลดลง ดังนั้น เพื่อให้การปฏิบัติงานของศูนย์บริการสาธารณสุขเป็นไปด้วย ้ความเรียบร้อยและมีประสิทธิภาพ จึงให้ศูนย์บริการสาธารณสุขดำเนินการ ดังนี้

๑. จัดหาระบบคอมพิวเตอร์และระบบโปรแกรมเพื่อทดแทนระบบเดิมที่ใช้มาแล้วไม่น้อยกว่า ๕ ปี ตามหลักเกณฑ์การพิจารณาการจัดหาระบบสารสนเทศของกรุงเทพมหานคร

๒. ปรับปรุงระบบเครือข่ายภายในศูนย์บริการสาธารณสุข ตามแนวทางการดำเนินการปรับปรุง ระบบเครือข่ายฯ

จึงเรียนมาเพื่อดำเนินการ

(นางป่านฤดี มโนมัยพิบูลย์) ผู้อำนวยการสำนักอนามัย

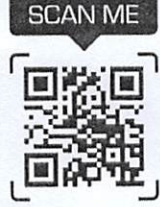

https://shorturl.asia/E59rA

## **แนวทางการดำเนินการปรับปรุงระบบเครือข่ายภายในศูนย์บริการสาธารณสุข**

ระบบอินเทอร์เน็ตของศูนย์บริการสาธารณสุข โดยปกติแล้วจะใช้งานได้ 2 วงจร คือ TOT และ TRUE โดย อินเทอร์เน็ต TOT จะใช้สำหรับใช้งานทั่วไป เช่น การค้นหาข้อมูล เข้าเว็บไซต์YouTube Facebook ส่วนอินเทอร์เน็ต TRUE เป็นอินเทอร์เน็ตที่ใช้ภายในของกรุงเทพมหานคร มีความเร็วอยู่ที่ 30 Mbps/10 Mbps สำหรับใช้งานระบบ MIS และระบบ HCIS ซึ่งแนวทางการดำเนินการปรับปรุงระบบเครือข่ายภายในศูนย์บริการสาธารณสุขวัตถุประสงค์เพื่อสนับสนุนการปฏิบัติงาน ของศูนย์บริการสาธารณสุข ใช้งานระบบ HCIS ได้อย่างมีประสิทธิภาพ ลดปัญหาการใช้งาน การเกิดข้อผิดพลาดของระบบ และประชาชนได้รับการบริการที่รวดเร็ว

#### **1. การเข้าใช้งานระบบ HCIS ด้วยเครือข่ายภายในโดยใช้อุปกรณ์เดิม**

ศูนย์บริการสาธารณสุขส่วนใหญ่ จะใช้แนวทางการวางระบบเครือข่ายแบบแยกวงจร TOT และ TRUE คนละวง ดังภาพที่ 1 และแบบเชื่อมต่อวงจร TOT และ TRUE มารวมที่สวิตซ์ตัวเดียวกันและทำการ Add Route สำหรับใช้งานระบบ HCIS ดังภาพที่ 2

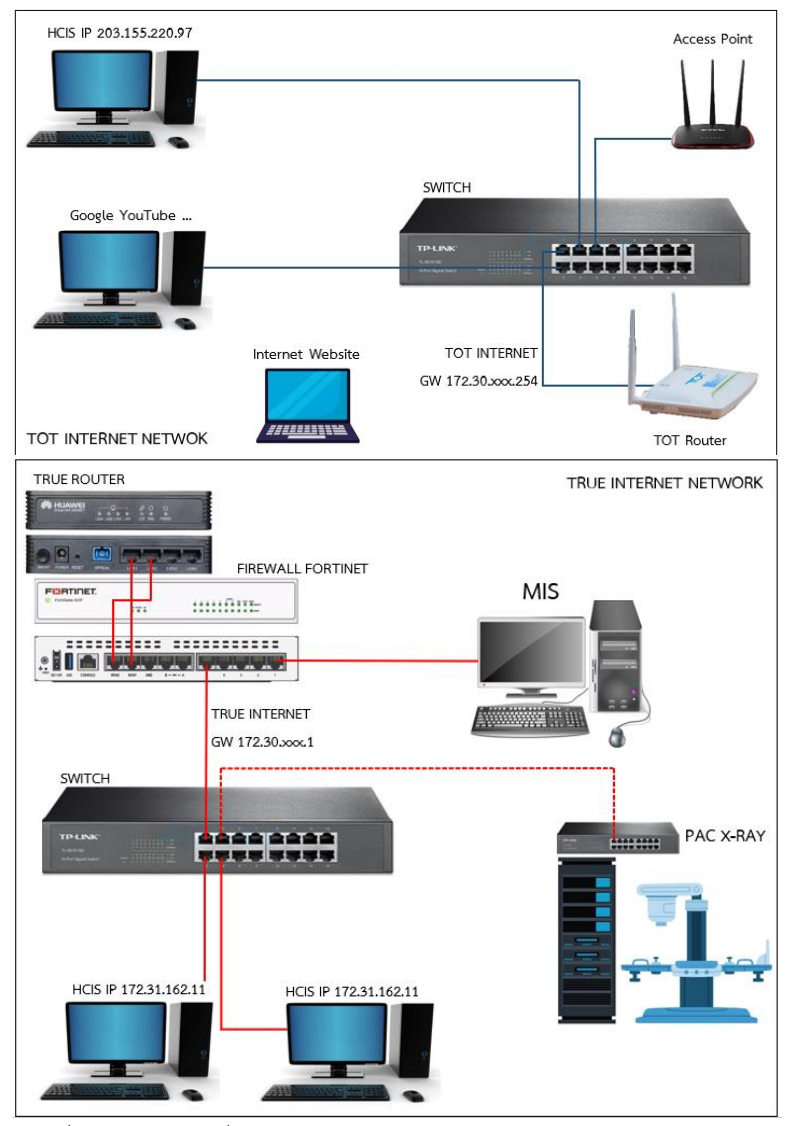

ภาพที่1 แผนผังการเชื่อมต่อเครือข่ายแบบแยกวงจร TOT และ TRUE คนละวง

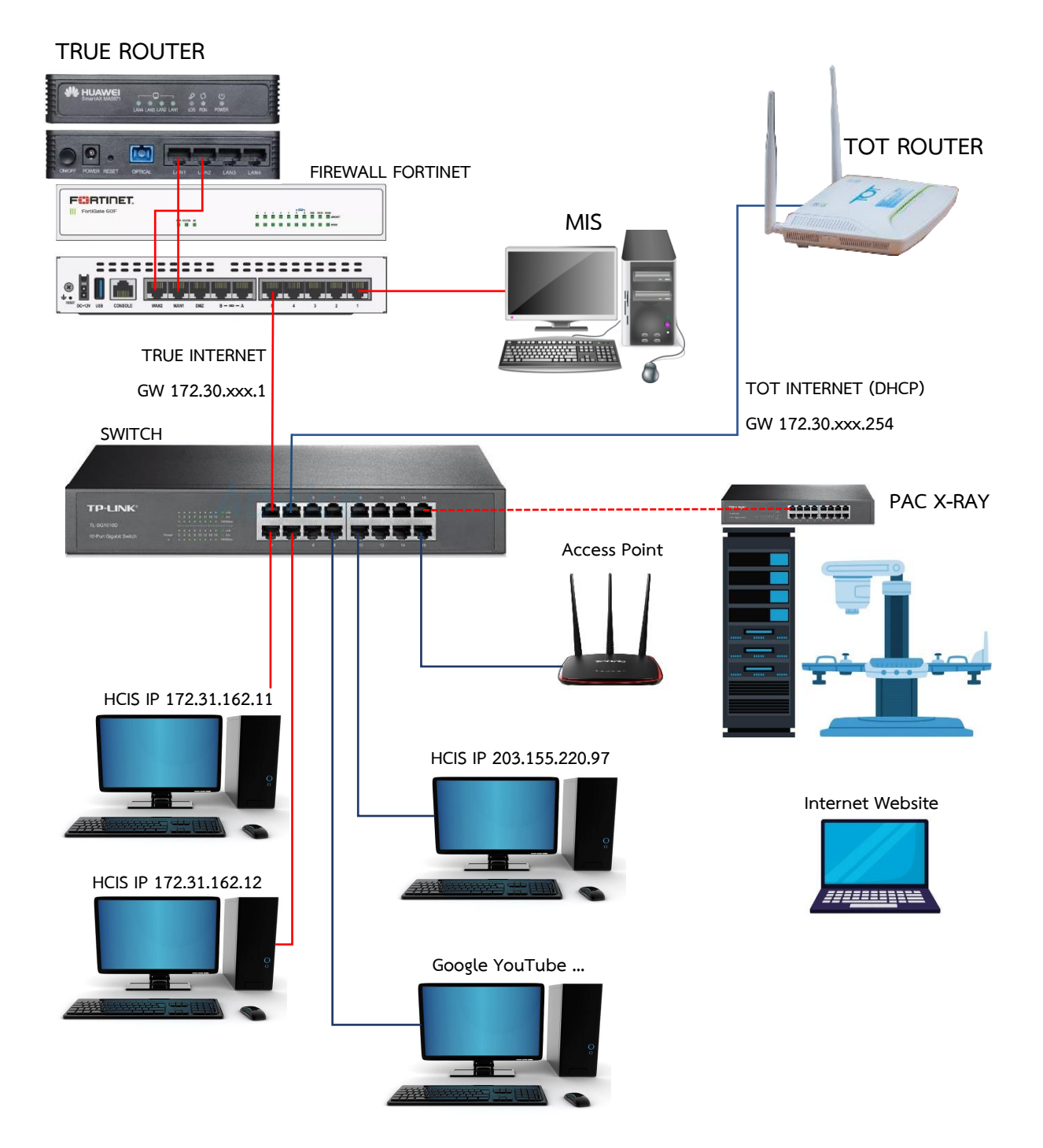

ภาพที่2 แผนผังการเชื่อมต่อเครือข่ายแบบเชื่อมต่อวงจร TOT และ TRUE มารวมที่สวิตซ์ตัวเดียวกัน

การเชื่อมต่อเครือข่ายแบบเชื่อมต่อวงจร TOT และ TRUE มารวมที่สวิตซ์ตัวเดียวกัน ถ้าใช้งานระบบวงจรภายใน TRUE ต้อง Add Route เพื่อชี้เส้นทางการเข้าใช้งานระบบ HCIS ตามเอกสารประกอบการประชุมการตั้งค่าอินเทอร์เน็ต ความเร็วสูง เมื่อวันที่ 24 กรกฎาคม 2562

#### **แนวทางการปฏิบัติ**

1. ตรวจสอบการเชื่อมต่อเครือข่ายเบื้องต้นว่าใช้งานอินเทอร์เน็ตเครือข่ายใดอยู่ โดยการทดสอบความเร็วของ อินเทอร์เน็ต (Speed Test) ที่เว็บไซต์https://www.speedtest.net จะได้ผลดังภาพที่ 1 (ถ้าเชื่อมต่อเครือข่าย ภายในของ **TRUE จะได้ความเร็วสูงสุดอยู่ที่ 30 Mbps/10 Mbps**)

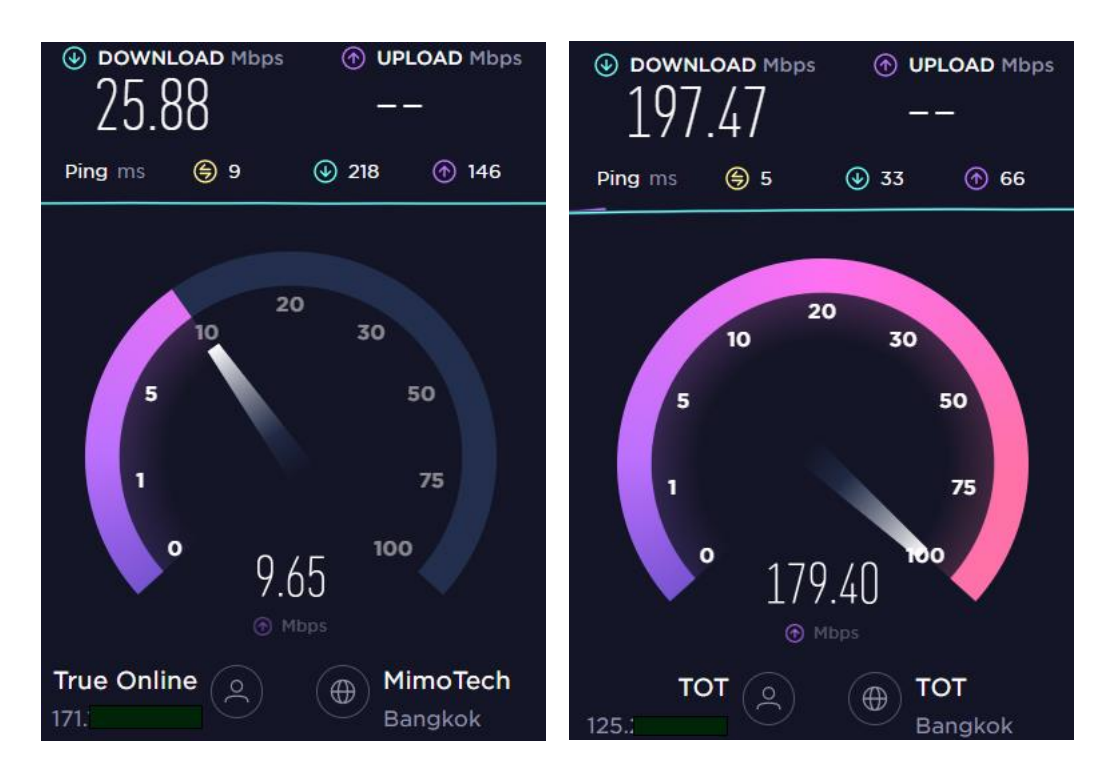

ภาพที่3 การตรวจสอบเครือข่ายที่เชื่อมต่ออินเทอร์เน็ตโดยการ Speed Test

- 2. ศูนย์บริการสาธารณสุขที่ใช้งานอินเทอร์เน็ตผ่านวงจร TRUE ภายในของกรุงเทพมหานครอยู่แล้ว ให้ทำการเปลี่ยนการ เชื่อมต่อสัญญาณอินเทอร์เน็ตของเครื่องคอมพิวเตอร์ที่ใช้งานระบบ HCIS จาก TOT มาเป็น TRUE ได้ทันที โดยการ เชื่อมต่อผ่านสาย LAN หรือ Wifi แล้วไปที่ขั้นตอนข้อที่ 4
- 3. ศูนย์บริการสาธารณสุขที่ไม่ได้ใช้งานอินเทอร์เน็ตผ่านวงจร TRUE ให้ดำเนินการ ดังนี้
- 3.1 ตรวจสอบอุปกรณ์ระบบอินเทอร์เน็ตวงจร TRUE โดยปกติจะต่อใช้งานอยู่กับระบบ MIS ของสำนักยุทธศาสตร์-และประเมินผล จะพบอุปกรณ์ Firewall ยี่ห้อ FORTINET ดังภาพที่ 1

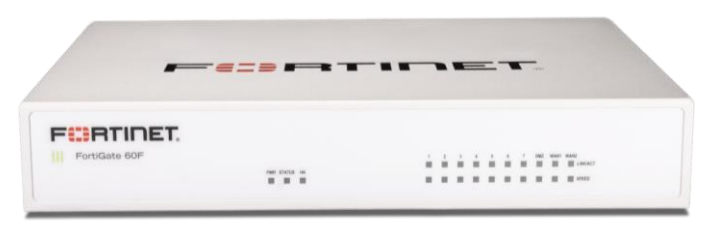

ภาพที่4 อุปกรณ์ Firewall ยี่ห้อ FORTINET ที่ใช้งานอินเทอร์เน็ตวงจร TRUE ภายใน

3.2 ทำการเชื่อมต่อสาย LAN เข้าที่ **Port LAN หมายเลข5 (Port5)** ของอุปกรณ์ Firewall FORTINET เพื่อนำ สัญญาณอินเทอร์เน็ตไปใช้งานระบบ HCIS ซึ่งสามารถเชื่อมต่อเข้ากับอุปกรณ์ Switch Hub หรือ Access Point เพื่อกระจายสัญญาณให้กับเครื่องคอมพิวเตอร์เครื่องอื่น ๆ ที่ใช้งานระบบ HCIS ได้หากไม่สามารถใช้งาน อินเทอร์เน็ตได้ ให้ติดต่อส่วนกลาง กลุ่มสถิติและสารสนเทศสาธารณสุข สำนักพัฒนาระบบสาธารณสุข โทร 022032844 เพื่อจะได้ประสานไปยัง TRUE ให้เปิดสัญญาณอินเทอร์เน็ต

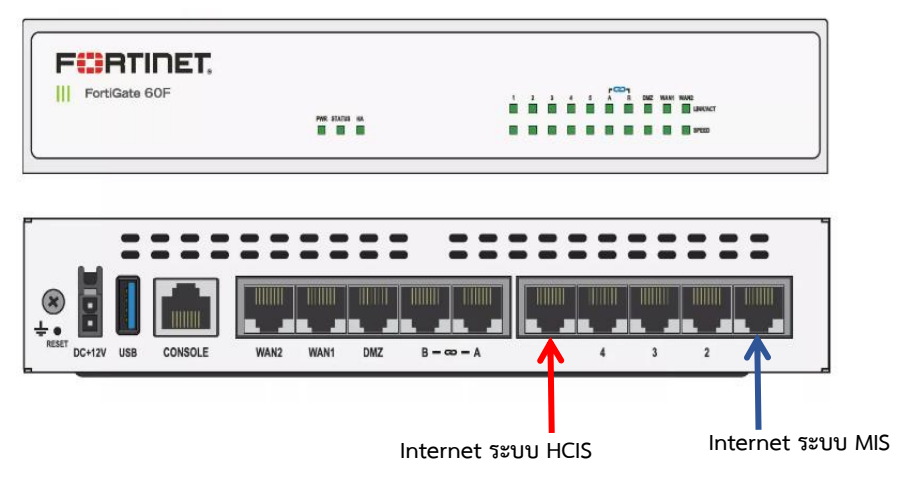

ภาพที่5 Port LAN ที่เชื่อมต่อ Internet ของอุปกรณ์ Firewall FORTINET

4. เมื่อสามารถใช้งานเครือข่าย TRUE ภายในได้แล้ว ในหน้าจอ Desktop ของเครื่องคอมพิวเตอร์ที่มีระบบ HCIS จะพบ Icon เข้าใช้งานระบบ HCIS ให้ทำการคลิกขวาที่ Icon เลือก Properties ในแท็บ Web Document ให้เปลี่ยน หมายเลข IP ที่อยู่ใน URL เป็น http://172.31.162.11/hcis/index.html หรือ http://172.31.162.12/hcis/index.html กดปุ่ม OK

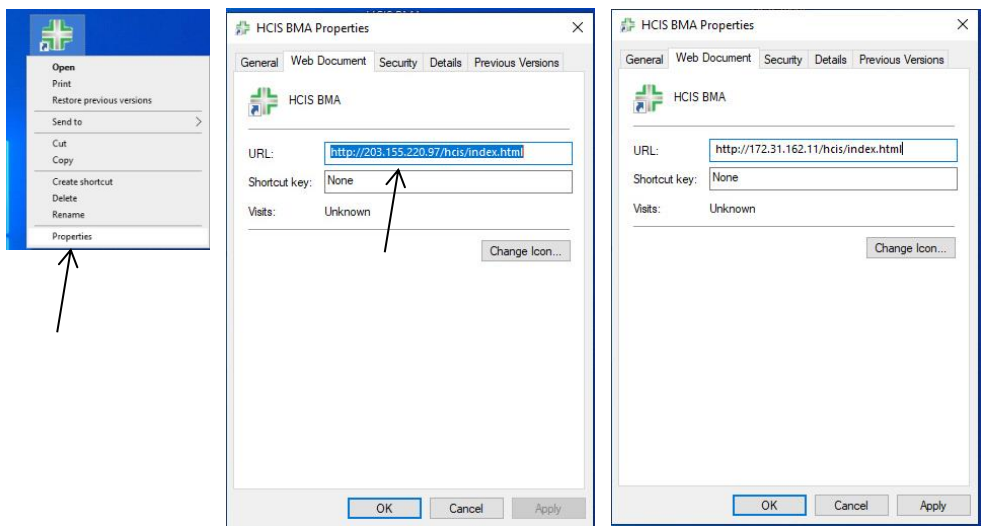

ภาพที่6 ขั้นตอนการเปลี่ยน IP เพื่อเข้าใช้งานระบบ HCIS

5. เข้าไปตั้งค่า Internet Options โดยไปที่ช่อง Search (รูปแว่นขยาย) พิมพ์ internet options ไปที่แท็บ Security เลือก Local Intranet > Sites > Advanced > พิมพ์ http://172.31.162.11 หรือ http://172.31.162.12 ตามที่ ได้สร้าง Shortcut ไว้ในข้อ 4. จากนนั้นกดปุ่ม Add และทดสอบเข้าระบบ HCIS

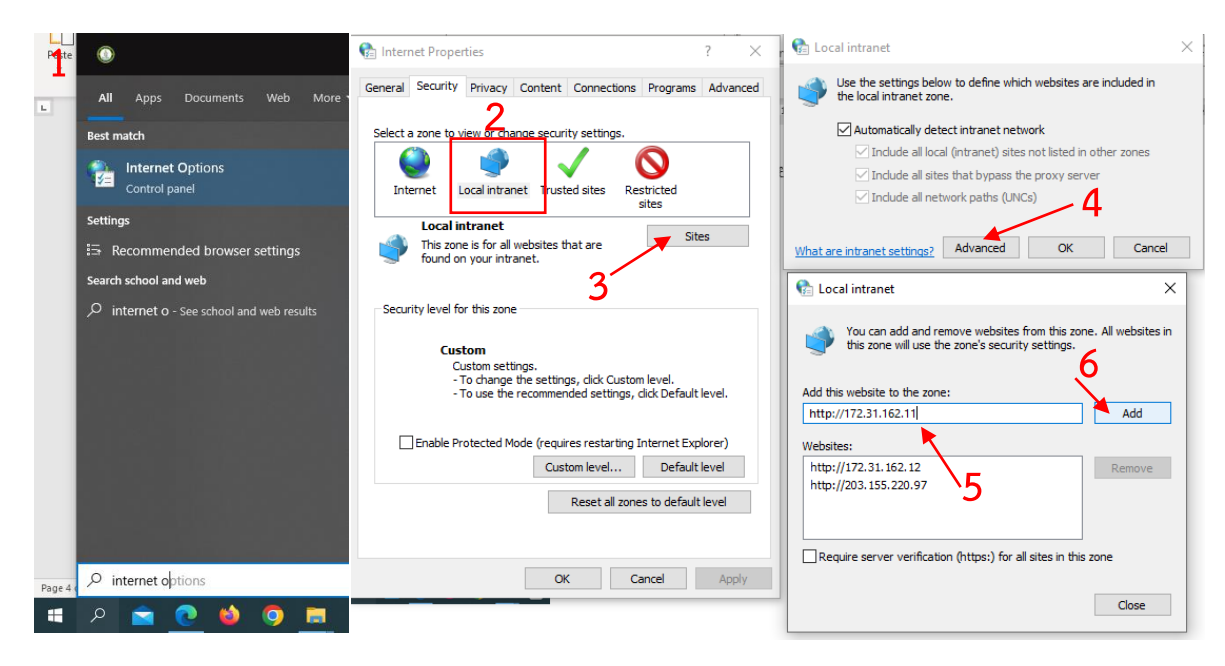

ภาพที่7 ขั้นตอนการเปลี่ยน IP เพื่อเข้าใช้งานระบบ HCIS

6. ประสานบริษัท Abstract Computersคอลเซ็นเตอร์ โทร 02-954-0045 เพื่อตั้งค่า ODBC ในการใช้งานระบบ HCIS ได้เต็มประสิทธิภาพ

| User Data Sources:<br>Platform<br>Driver<br>Name<br>Add<br><b>dBASE</b> Files<br>Microsoft Access dBASE Driver (".dbf, ".ndx,"<br>N/A<br>Remove<br><b>Excel Files</b><br>Microsoft Excel Driver (".xls, ".xlsx, ".xlsm, ".xls<br>64-bit<br>MS Access Database<br>Microsoft Access Driver (".mdb. ".accdb)<br>64-bit<br>Microsoft Access Driver (".mdb, ".accdb)<br>Visio Database Samples 64-bit<br>Configure |  |
|----------------------------------------------------------------------------------------------------|--|
|                                                                                                    |  |
|                                                                                                    |  |
|                                                                                                    |  |
| $\epsilon$<br>>                                                                                                    |  |
| The driver of this User DSN does not exist. It can only be removed                                                                                                    |  |

ภาพที่ 8 การตั้งค่า ODBC

#### **2. การปรับปรุงเครือข่ายภายในศูนย์บริการสาธารณสุข**

1. การเชื่อมต่อเครือข่ายภายในศูนย์บริการสาธารณสุขผ่านอุปกรณ์จัดการเครือข่ายอัตโนมัติ (Load Balancing) โดยใช้อุปกรณ์จัดการเครือข่ายอัตโนมัติ (Load Balancing) เป็นตัวควบคุมเครือข่ายภายในศูนย์บริการเมื่อใช้งาน ระบบ HCIS จะสลับไปใช้งานเครือข่าย TRUE ภายในโดยอัตโนมัติ ส่วนการใช้งานอินเทอร์เน็ตทั่วไปจะใช้ อินเทอร์เน็ตของ TOT กรณีที่ศูนย์บริการสาธารณสุขที่ไม่ได้ใช้งานเครือข่ายภายใน TRUE ต้องมีการเดินสาย เชื่อมต่อจากระบบ MIS ไปยังอุปกรณ์ที่ติดตั้ง อุปกรณ์ที่ต้องจัดหาเพิ่ม ได้แก่

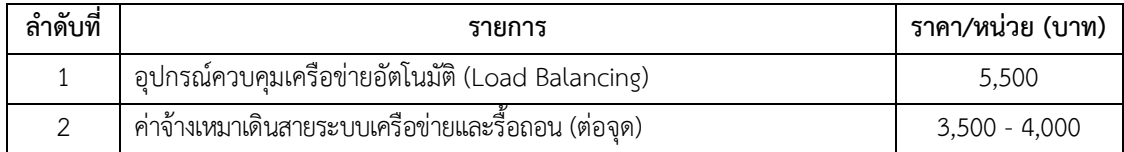

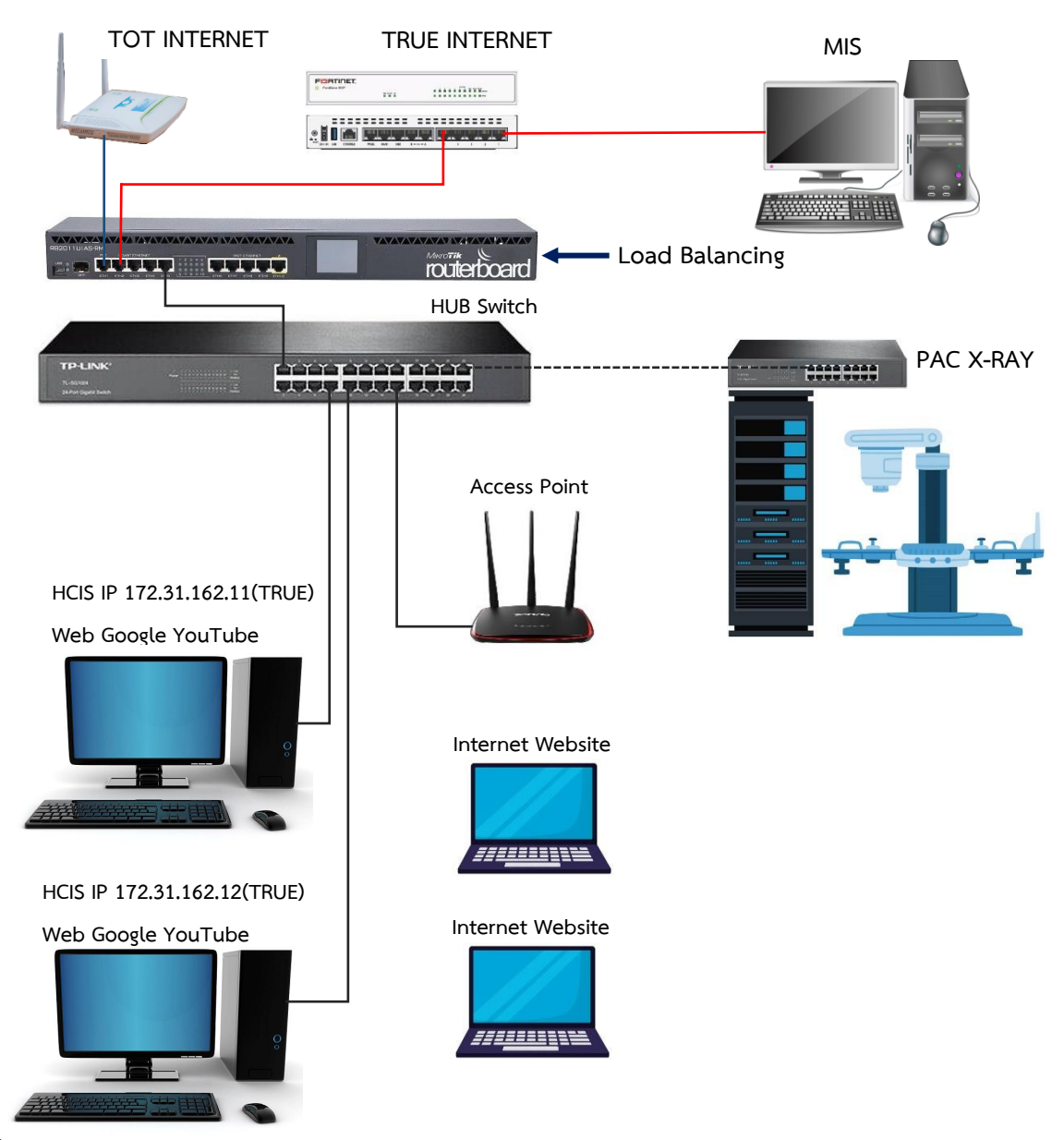

ภาพที่ 9แผนผังการเชื่อมต่อเครือข่ายภายในศูนย์บริการสาธารณสุขผ่านอุปกรณ์จัดการเครือข่ายอัตโนมัติ (Load Balancing)

2. การเชื่อมต่อเครือข่ายภายในศูนย์บริการสาธารณสุขผ่านเครือข่ายส่วนตัวเสมือน (Virtual Private Network) โดยใช้อุปกรณ์VPN Firewall Client เป็นอุปกรณ์ควบคุมเครือข่ายภายในศูนย์บริการ และเชื่อมต่อ VPN เข้าส่วนกลาง ผ่านเครือข่ายอินเทอร์เน็ตของ TOT โดยความเร็วการเชื่อมต่อสูงสุด จะเท่ากับความเร็วการอัพโหลดของเครือข่าย อินเทอร์เน็ตที่ใช้ เช่น ศูนย์บริการสาธารณสุขใช้อินเทอร์เน็ต 1Gbps/500Mbps จะได้ความเร็วในการเชื่อมต่อ VPN สูงสุดที่ 500Mbps มีความปลอดภัยในการเชื่อมต่อข้อมูล ซึ่งอุปกรณ์ที่ต้องจัดหาเพิ่ม ได้แก่

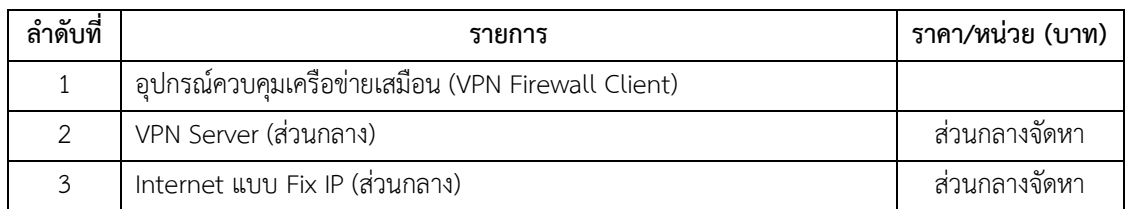

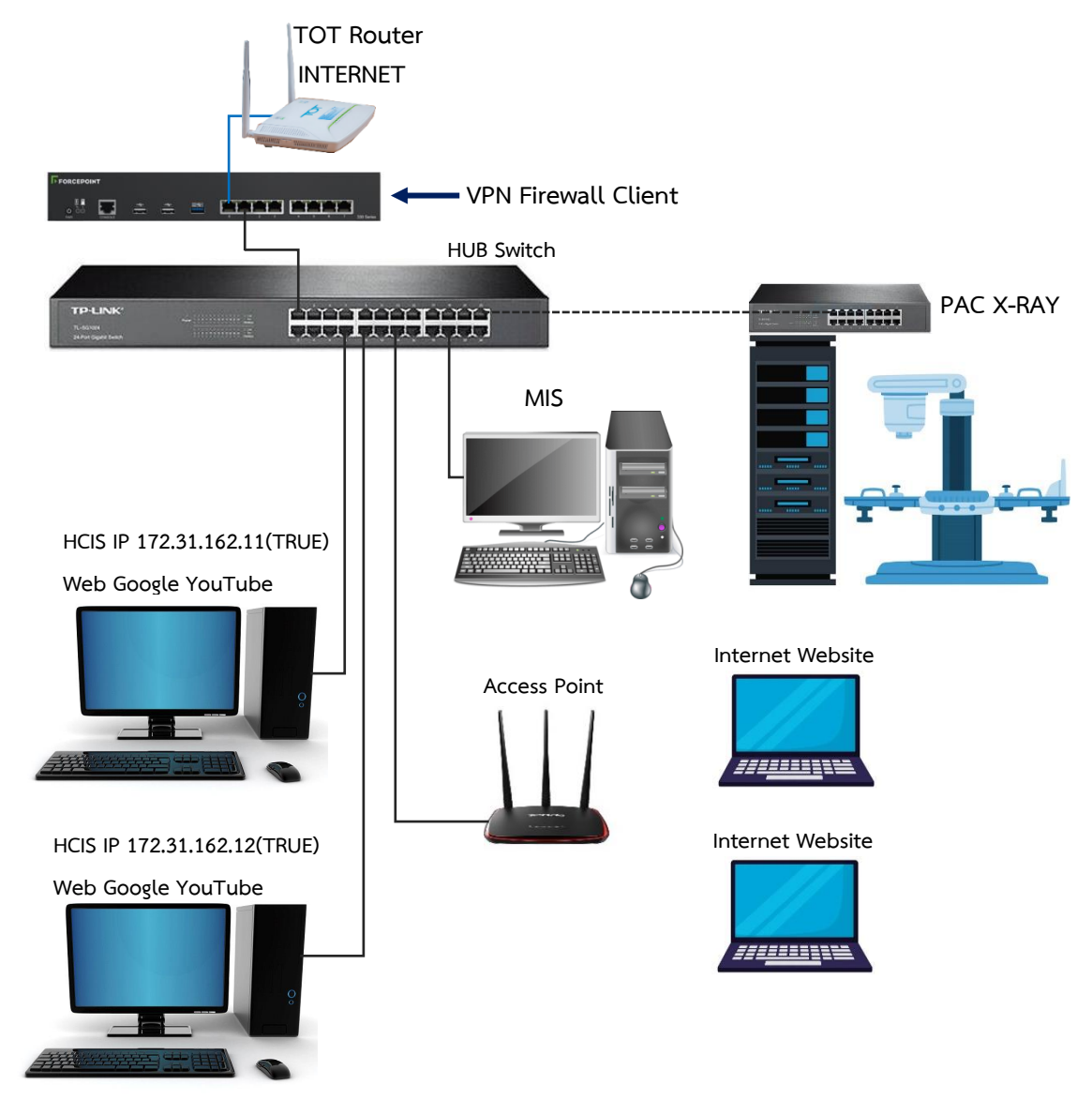

ภาพที่ 9 แผนผังการเชื่อมต่อเครือข่ายภายในศูนย์บริการสาธารณสุขผ่านเครือข่ายส่วนตัวเสมือน (Virtual Private Network)

# **ขั้นตอนการเพิ่ม Routing (เส้นทาง) สำหรับการใช้งานระบบ HCIS**

## **ขั้นตอนสำหรับเครื่องคอมพิวเตอร์ระบบปฏิบัติการ Windows 10**

- 1. ขั้นตอนที่ 1 คลิกปุ่ม Start
- 2. ขั้นตอนที่ 2 พิมคำว่า CMD จะแสดงโปรแกรม Command Prompt
- 3. ขั้นตอนที่ 3 จากนั้นให้คลิกขว่ที่โปรแกรม Command Prompt แล้วเลือก **Run as**

#### **administrator**

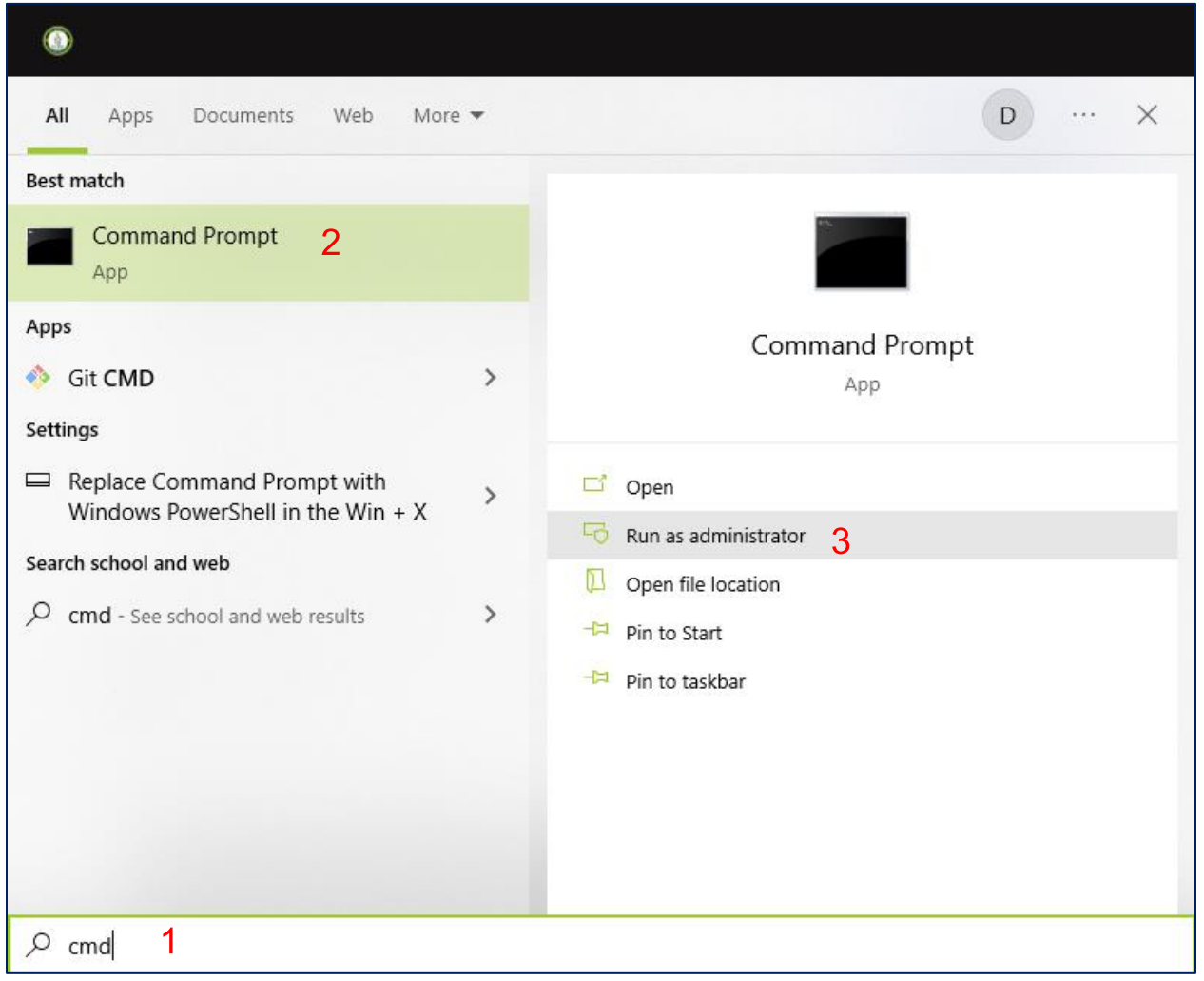

## 4. ขั้นตอนที่ 4 พิมพ์คำสั่งด้านล่าง แล้วกดปุ่ม Enter

Route add 172.31.0.0 mask 255.255.0.0 172.30.xxx.1 -p หมายเหตุ xxx คือ

IP ของแต่ละ ศบส.

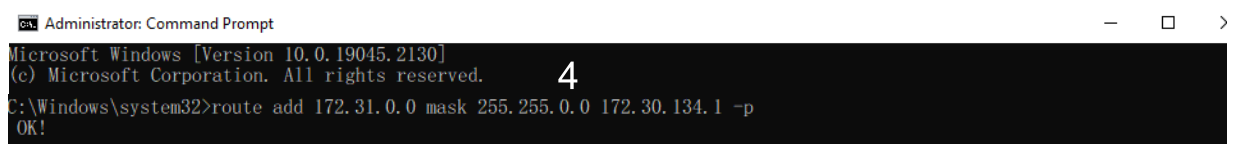

5. ขั้นตอนที่ 5 พิมพ์คำสั่ง route print -4 แล้วกด Enter เพื่อตรวจสอบการเพิ่ม route สำเร็จหรือไม่

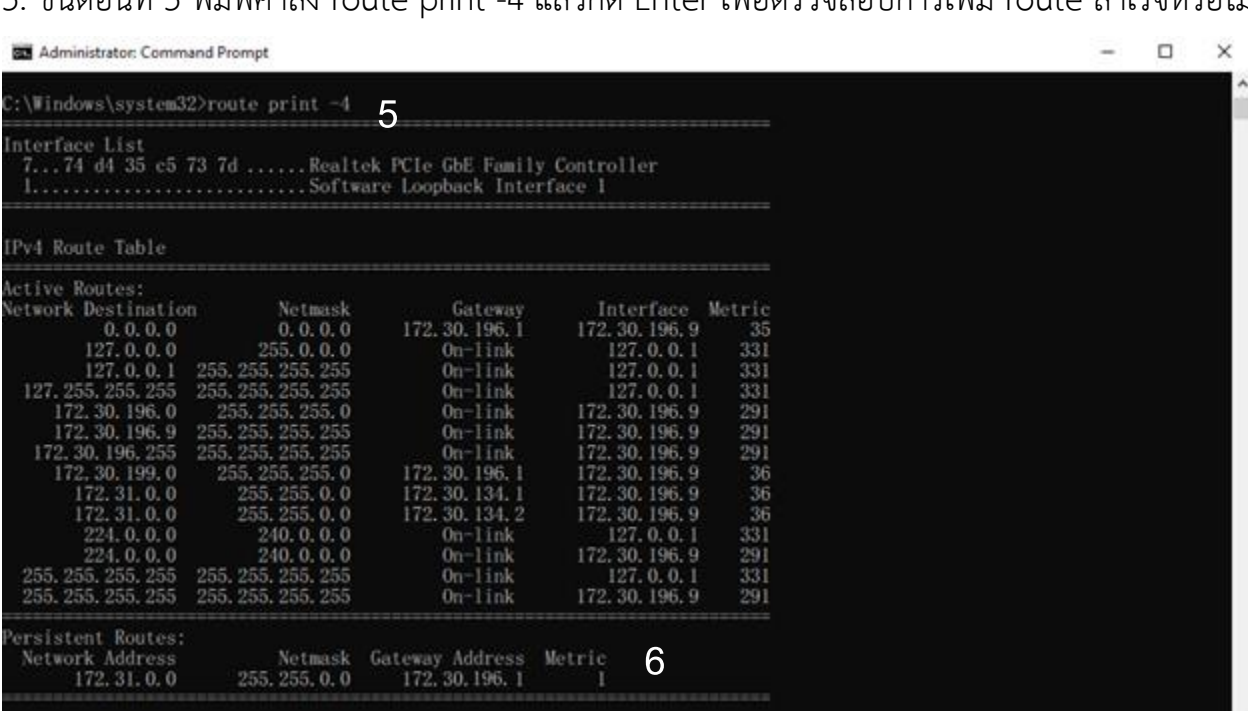

6. ขั้นตอนที่ 6 หากเพิ่มสำเร็จ จะแสดง IP ที่ทำการเพิ่ม route

7. ขั้นตอนที่ 7 เพื่อทดสอบว่าสามารถเชื่อมต่อระบบ HCIS ได้หรือไม่ ให้ทำการเปิด Command Prompt ขึ้นมาใหม่และพิมพ์คำสั่ง ping 172.31.162.11 แล้วกด Enter

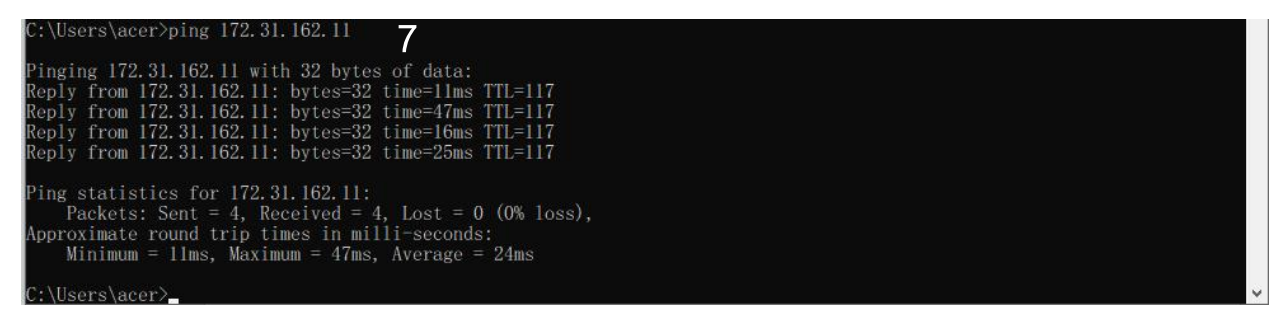